# Part 1: Designing a Game in Strategic Form

This is a set of instructions for designing the strategic form with a matrix representation.

# Opening a strategic form game

- 1. Click on Design window.
- 2. Click on (new definition) and select "Strategic Form Game"
- 3. By default two player 2x2 matrix is created.

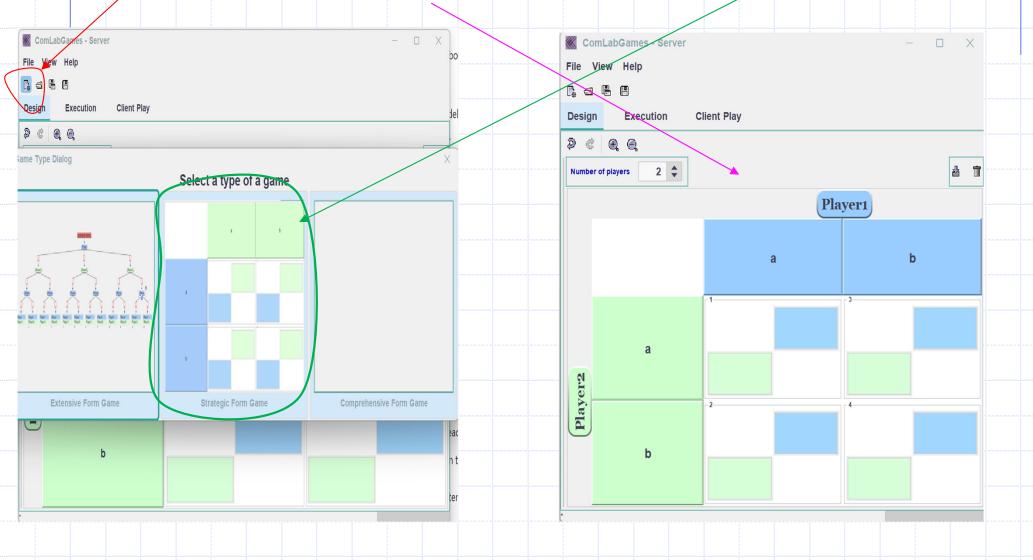

# Designing a strategic form game

- 1. To rename players, double click on Player / Player and rename it (for example to: Column Player and Row Player .
- 2. To *increase* number of players, select the number of players from Number of players to up to four: Number of players 4 \$

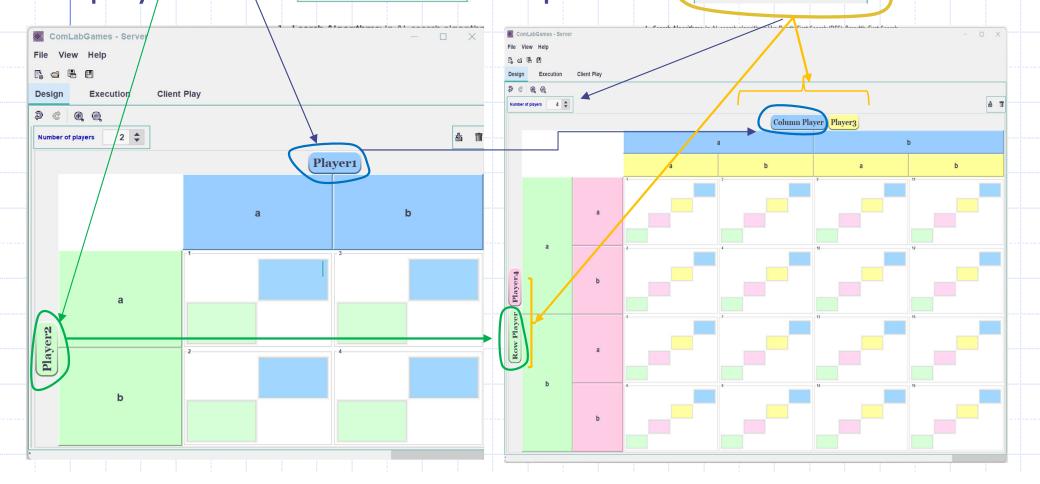

# Adding and deleting rows and columns

- 1. To add a row or a column, drag and drop a on any row/column you want to add.
- 2. To delete a row or a column, drag and drop to the row/column you want to delete. Repeat a process to delete another row/column.

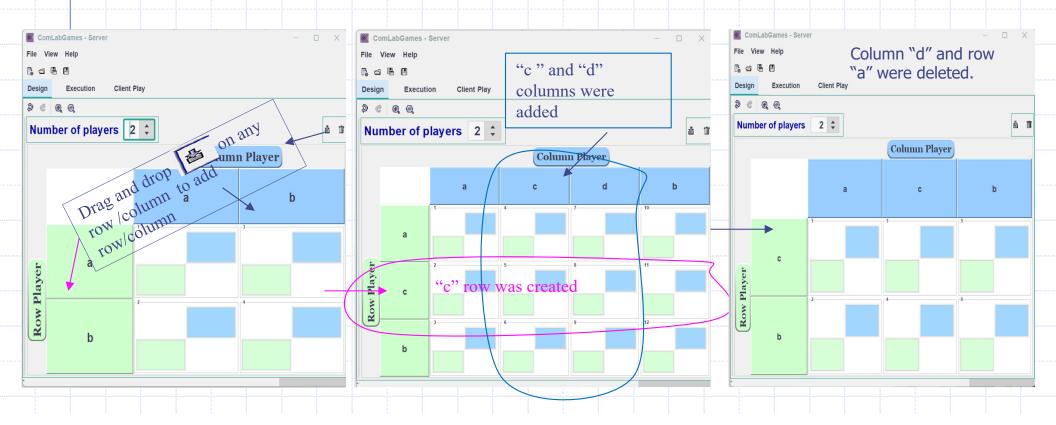

# Labeling and reordering strategies

- 1. Double click on a strategy and rename it.
- 2. To reorder a strategy, drag and drop a strategy to the desired place.

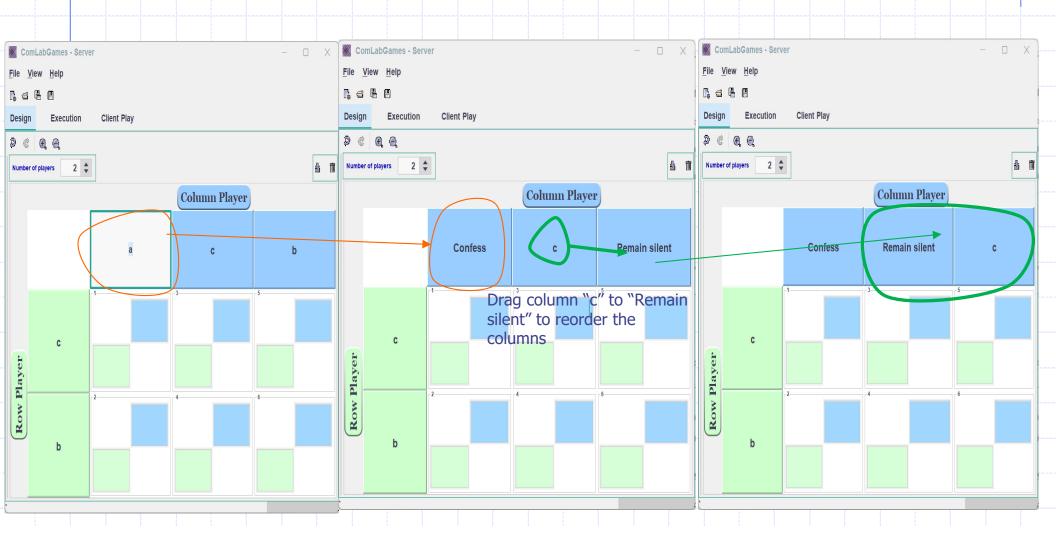

# **Editing payoffs**

- 1. By default all payoffs are set to zero. Subjects will see zero payoffs if they are not edited.
- 2. To change a payoff, write a number or a formula in the payoff cell.

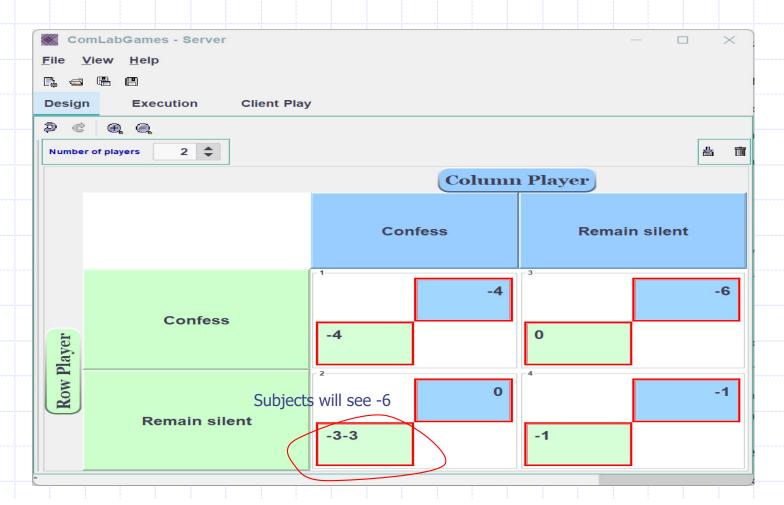

# Saving a matrix game as a file

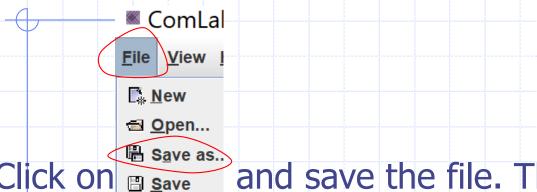

Click on and save the file. The program automatically adds suffix "mgd".

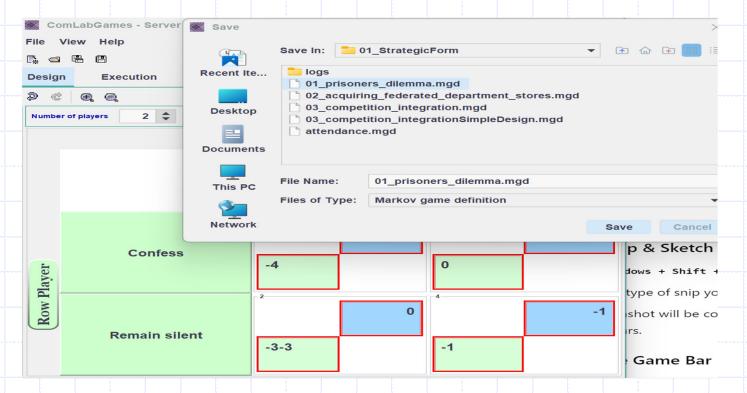

#### Steps for conducting an experiment

- 1. If you are running experiment from home, make sure you are connected to CMU via VPN: before you open ComLabGames program.
- 2. Open ComLabGames and open "Strategic Form Game" in the design: window.
- 3. Select Execution tab. Make sure 172.... address is highlighted.
- 4. Click on Start sessions.

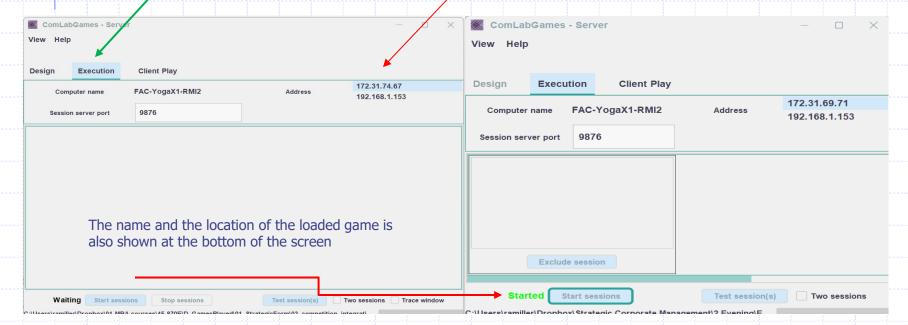

#### Monitoring the experiment

- 1. Address 172.... will appear in Client Play" window when you start a session.
- 2. Pairing of subjects is shown in execution window. A subject whose turn is to decide is colored in red.
- 3. Subject who made a decision is colored in green.

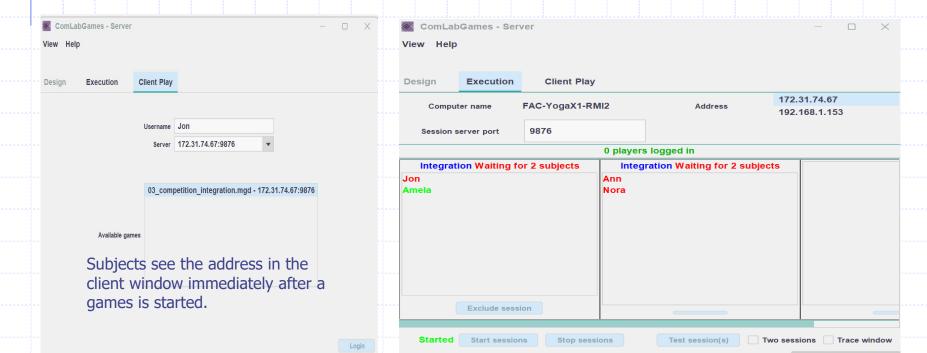

#### Result window

- 1. Once subjects selected decisions the frequency of each —selected cell is shown in Result.
- 2. Click on "SnapShot" to save the matrix representation of the results. It will be automatically saved in the game directory.

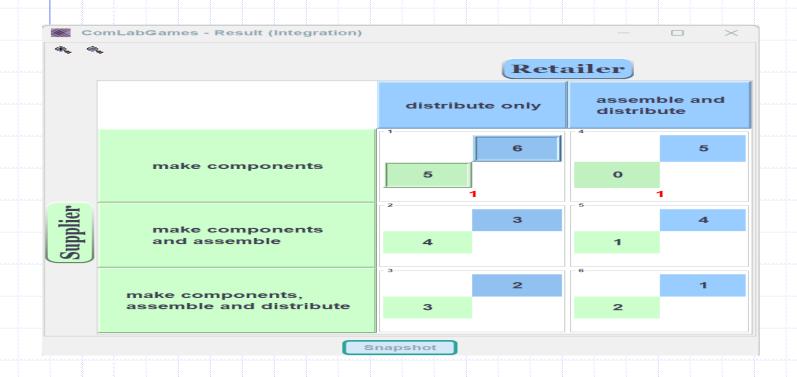

#### Output file

- 1. Subdirectory in the directory where the game was saved is automatically created once you stop running an experiment.
- 2. Output file in \*.csv format is saved in logs .
- 3. The name of the file has the following name: matrixdate-hour- min-sec-name of the game, like: Matrix 2024-08-26\_18-02-24\_03\_competition\_integration

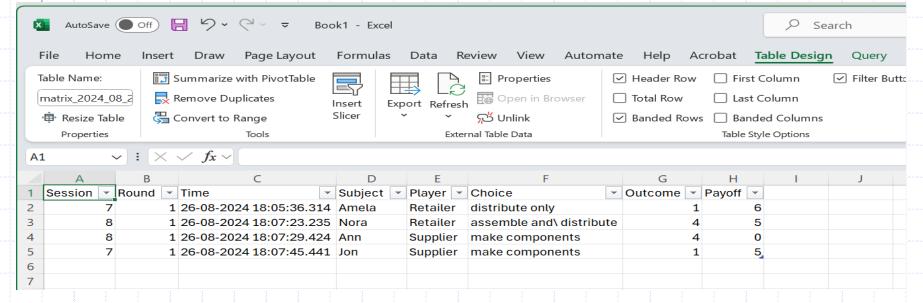

- "Session #" shows subjects who were assigned to play together.
- "Time" represents the time of a decision by each player/nature move
- "Subject" records login name

- "Player" records assigned role to a subject.
- "Choice" records the choices subjects selected.
- "Outcome" is a terminal node.

# Part 2: Playing Strategic Form Games

These notes describe the mechanics of playing a strategic form game (as a client). These instructions apply to the games you play in class, and to those you play within your team.

# VPN Connect when not in the same classroom

- 1. Before starting Comlabgames software, , make sure to connect to the same network that the server runs the game. This instructions are for subjects who login from different locations that are not part of the same network.
- 2. Open Cisco AnyConnect Secure Mobility Client and Connect to VPN address. Below is the example for CMU address. Follow the address of your institution.

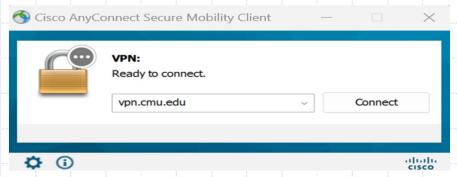

# Competition through integration

- In this game, a specialized supplier of components for a durable good has the option of integrating downstream.
- The supplier, for example, could start its own dealerships.
  A retailer who markets the good
- A retailer who markets the good could integrate upstream and produce its own store brand.

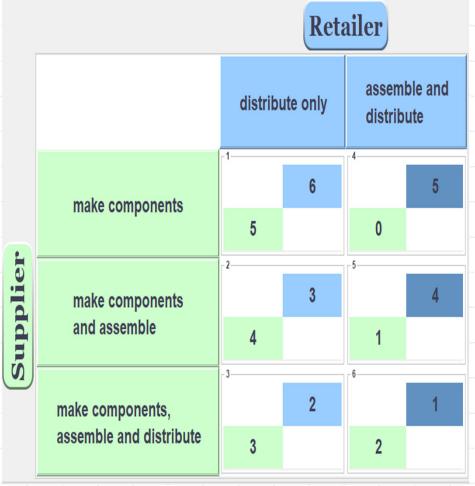

- The supplier's profits are higher if the retailer only distributes.
- The more integrated the supplier, the lower the retailer's profits.

# Login instructions

1. Double click on the ComLabGames app to start the software.

2. The first time ComLabGames prompts you to "Select a type of game": Click on "Strategic Form Game"

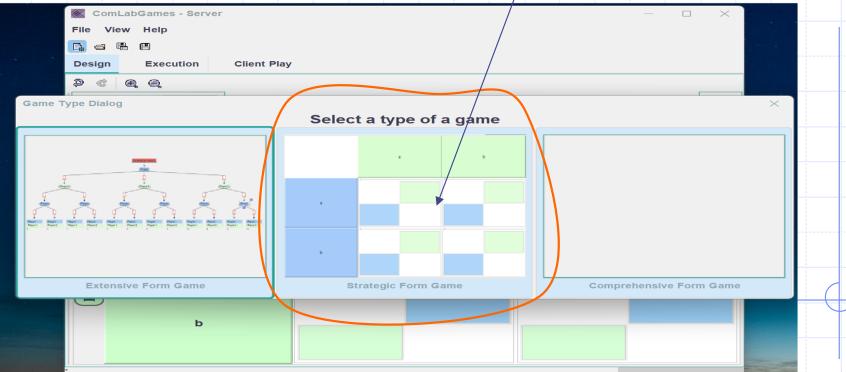

3. The Design window is displayed by default after the first start of the program.

# Continuing login instructions

- 1. To play a game, click on "Client Play".
- 2. Click on Available games:
  - "03\_competition\_integration.mgd..."

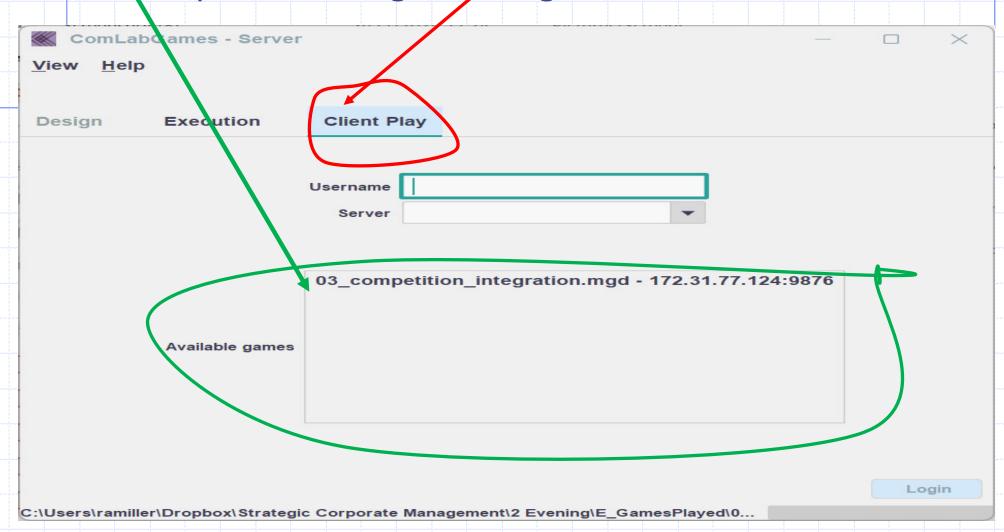

### How to login

- 1. Server address: 172.31.77.124:9876 should appear
  - automatically after selecting "03\_competition..."
- 2. If not, type 172.31.77.124:9876 in Server.
- 3. Then write your (proxy) name under 'Username''.
- 4. Click on "Login" to start playing the game.

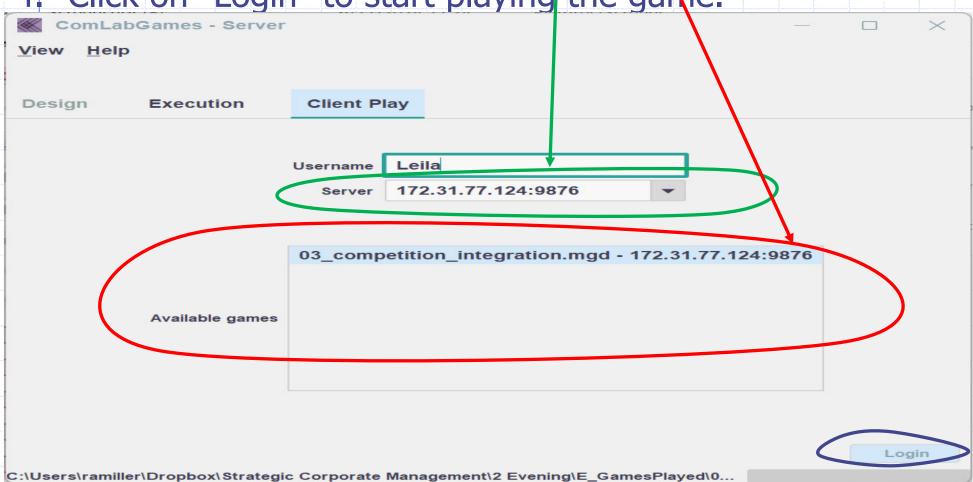

#### Game windows

- 1. Two subjects must login to start the illustrated game.
- 2. The first subject to login will see a blank screen with username: Username: Laila above.
- 3. When the required number of subjects login the strategic form replaces the blank window.

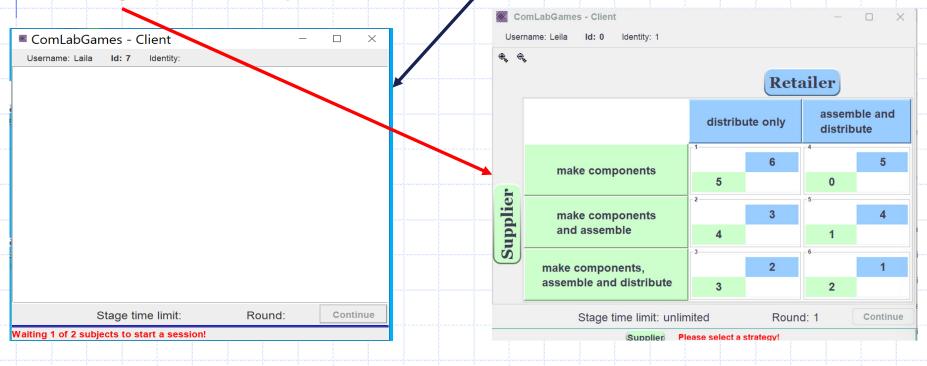

# Selecting a strategy

- 1. Moving the mouse between rows/columns without clicking highlights the player's alternatives.
- 2. Clicking on row/column selects a strategy: if you are a row (column) player that row (column) will be highlighted.
- 3. You cannot cancel a selection.

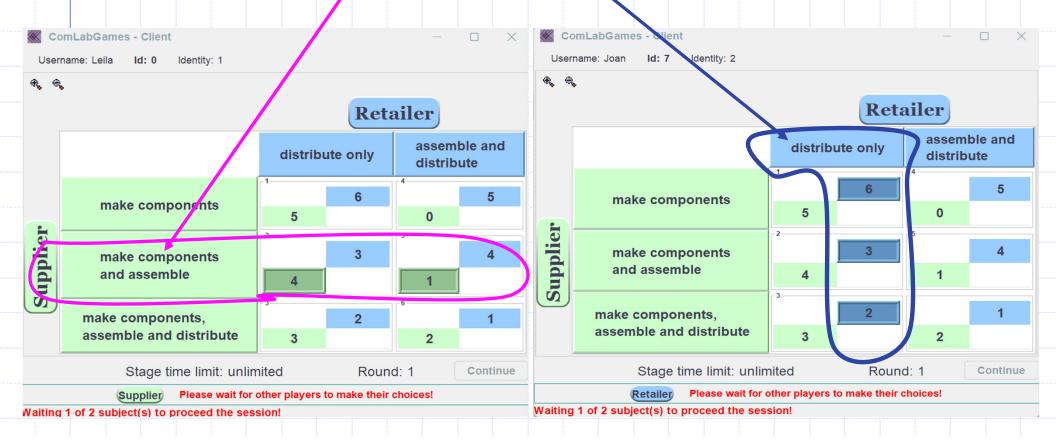

# Results from strategy selection

1. Once both subjects made a selection the payoffs are highlighted.

2. The outcome cell counter is displayed in red.

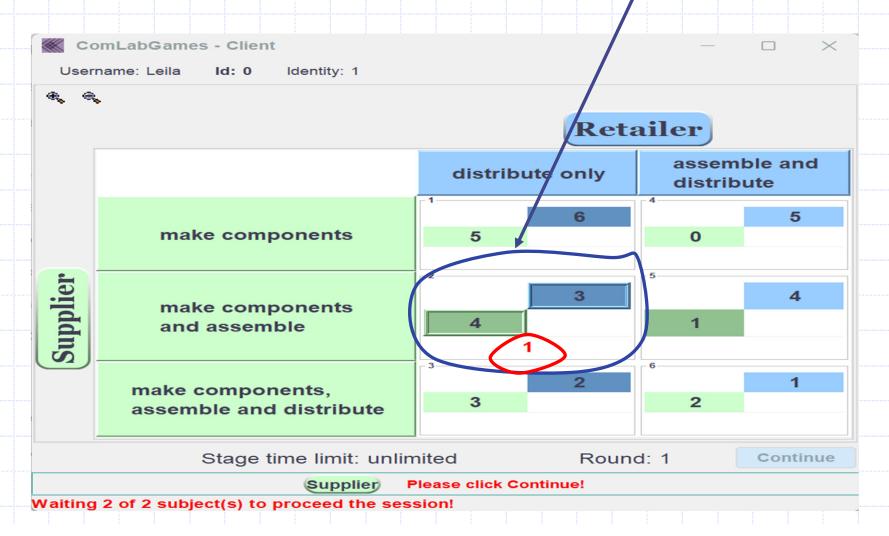